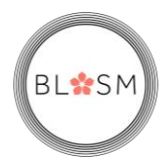

#### How to complete EPR BLOSM referral

### 1. Open the patients record

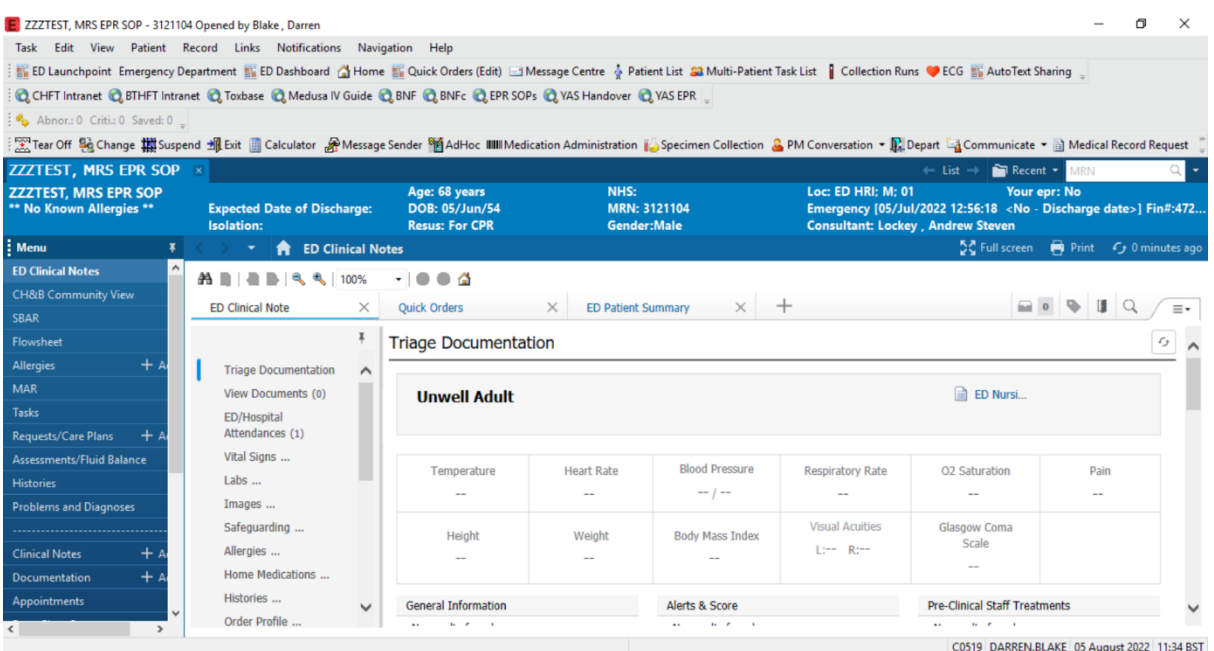

2. Left click on "Communicate" on the tool bar

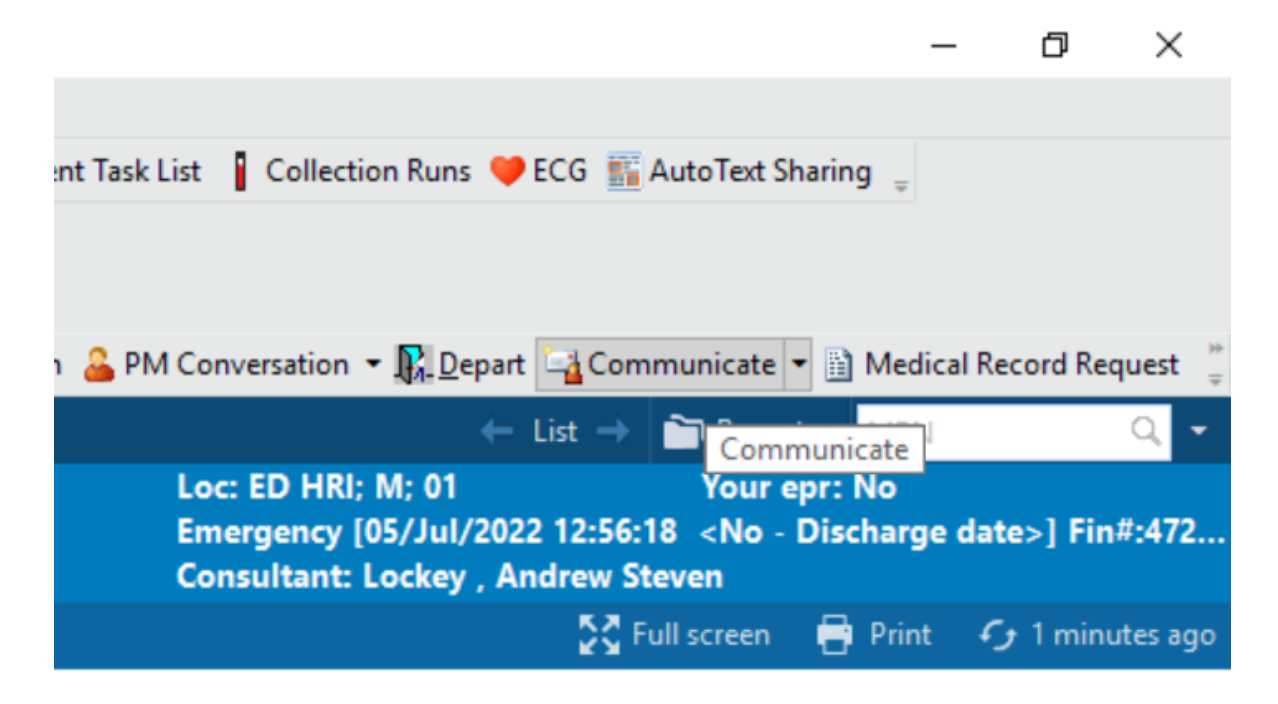

BL\*SM

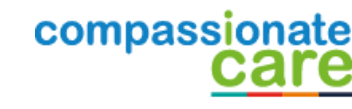

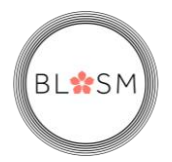

3. This screen will open, next click on the binocular icon or if you have already done a referral to BLOSM in the "To" field type "Referral BLOSM - CHFT" and skip to ……

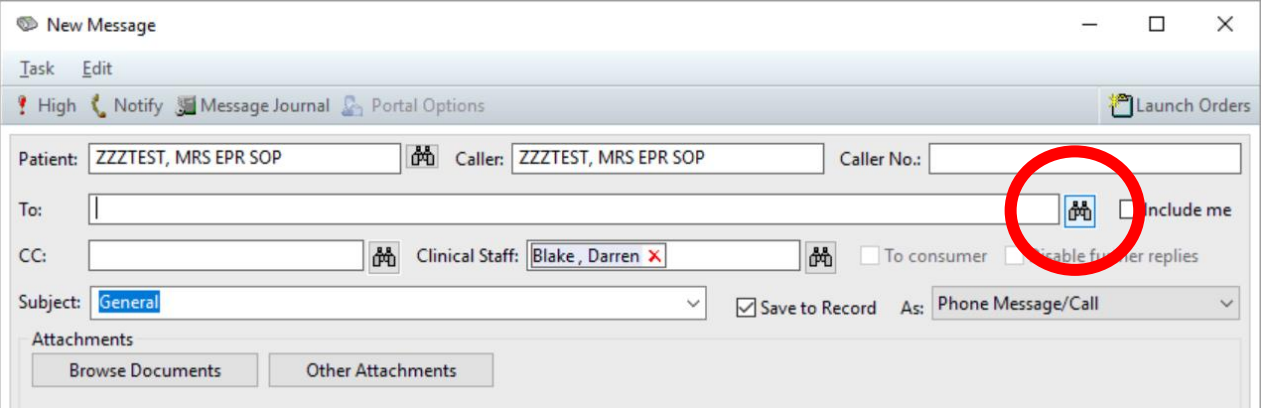

## 4. This window opens select "Pool"

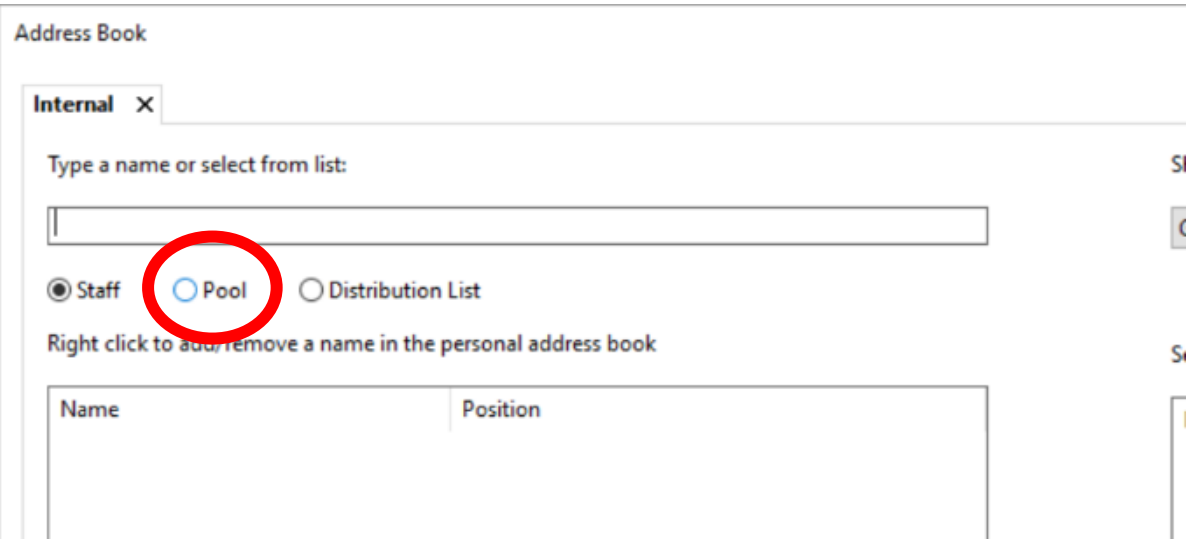

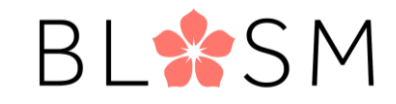

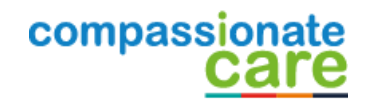

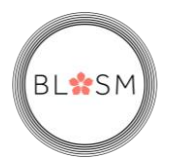

5. Search for "Referral BLOSM", and this will populate the list box

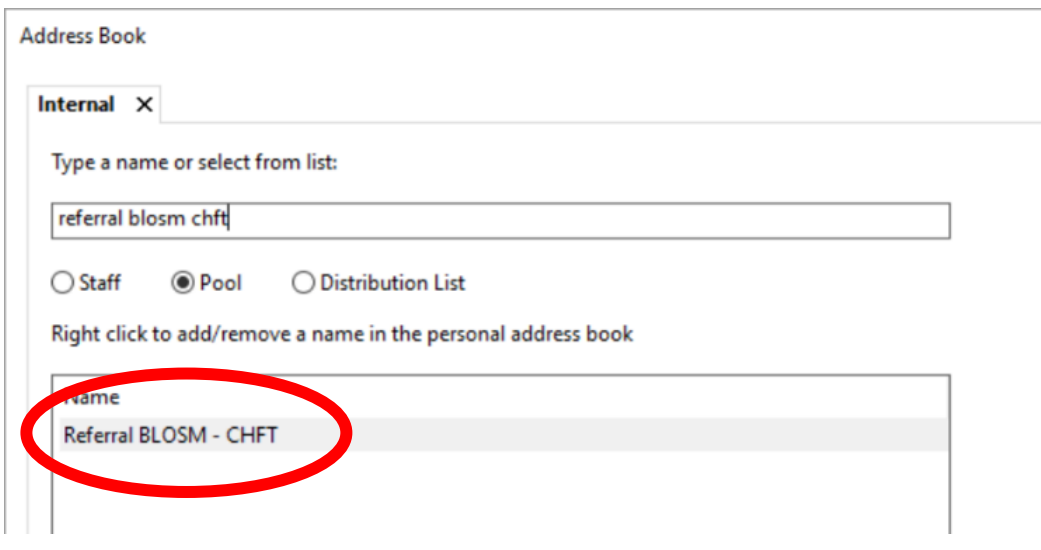

6. Double left click on the "Referral BLOSM – CHFT", this will the populate the "Send to" box

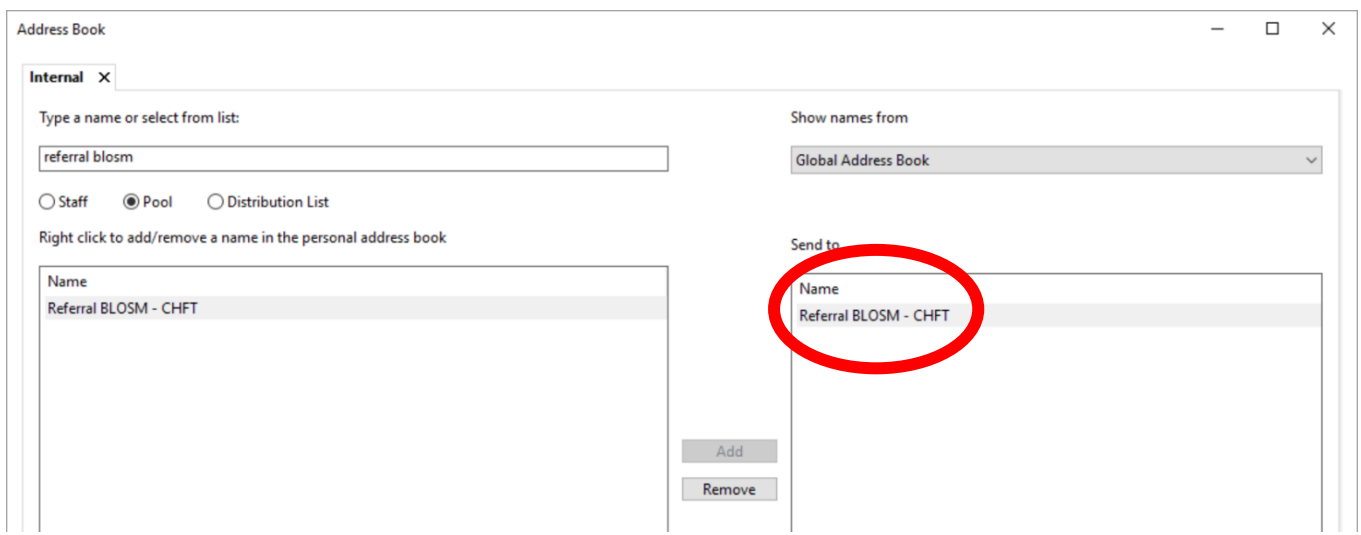

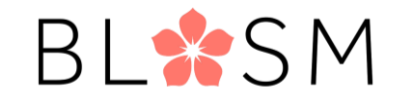

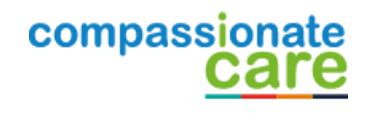

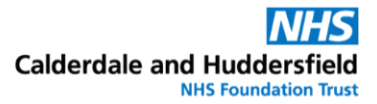

# **BL\*SM**

## 7. Click "OK" to confirm the choice

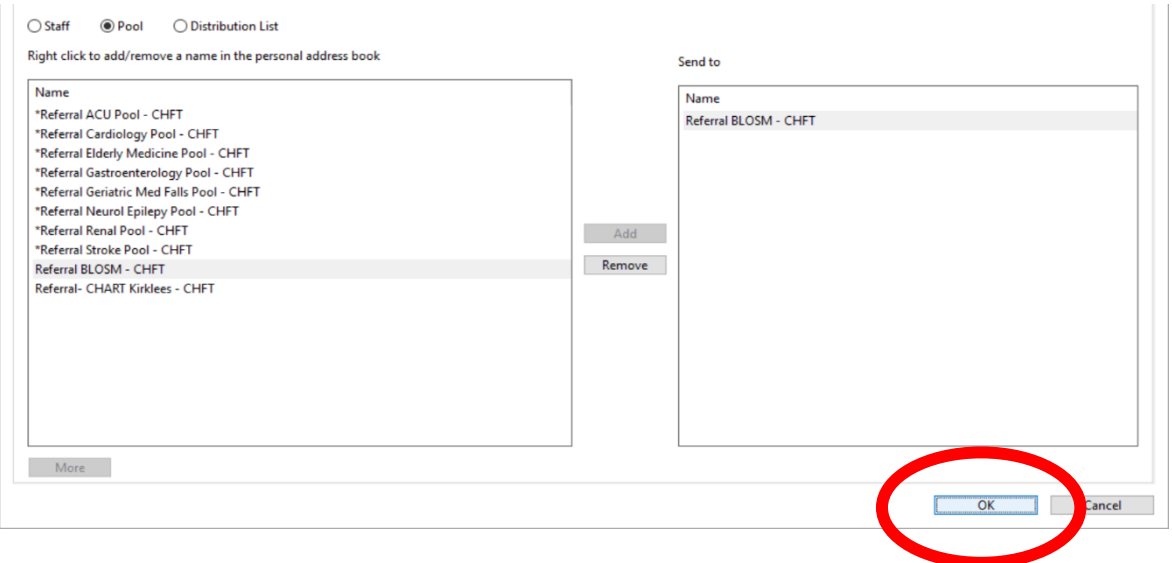

8. You will then be taken back to this form here please type ".BLOSM" into the text area and hit the enter/return key this will generate the auto text referral form.

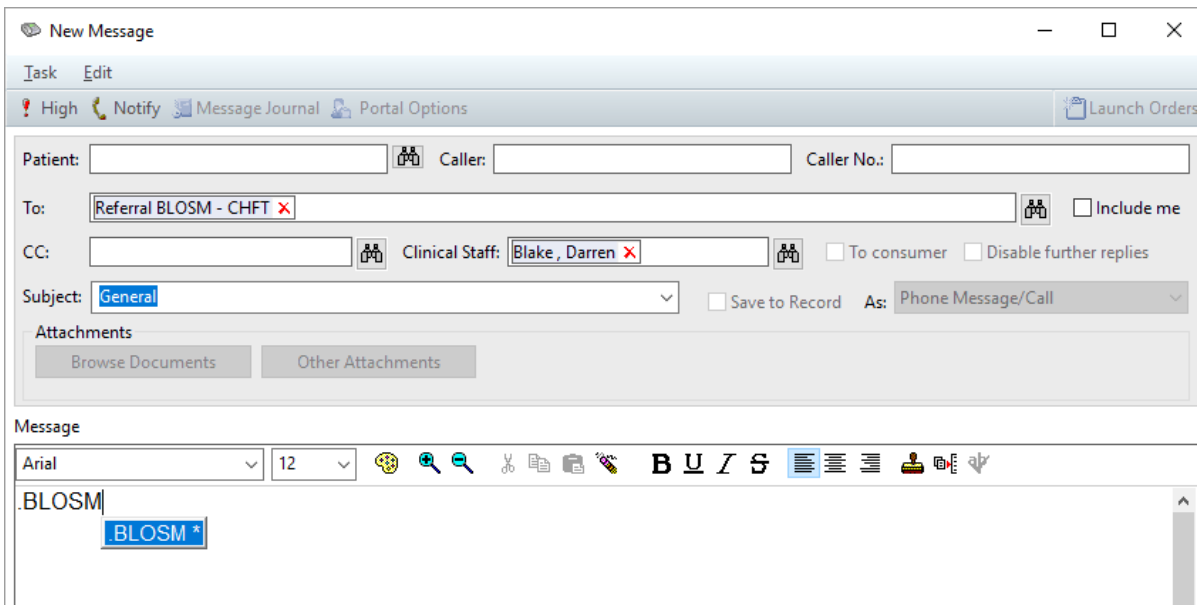

BL\*SM

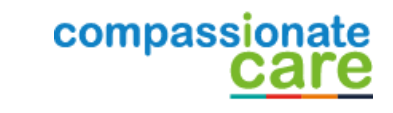

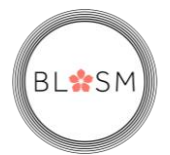

9. This will insert the auto text referral with drop down box's. Please complete this and click "Send", this completes the referral.

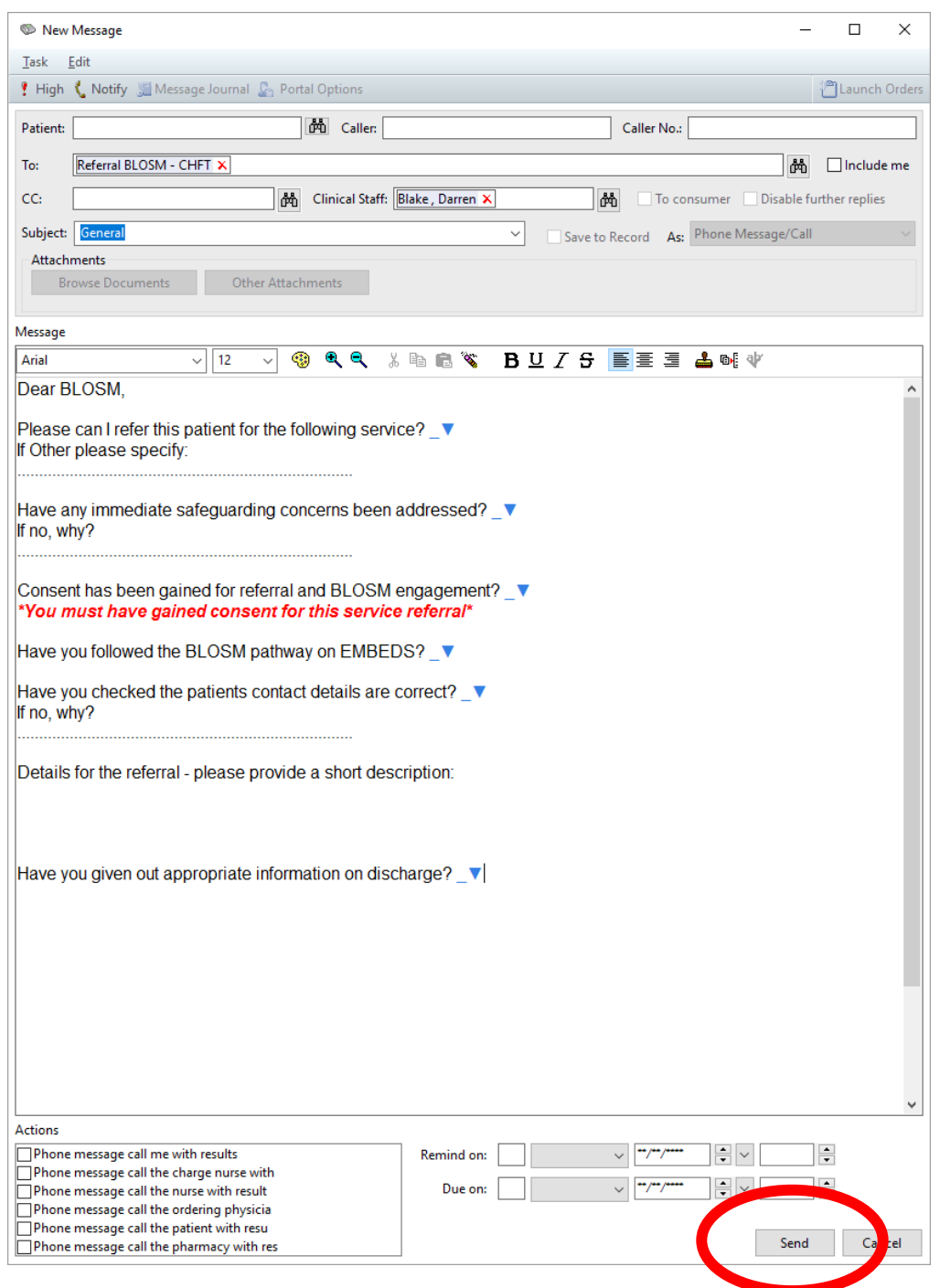

BL\*SM

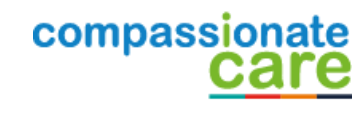